## **PANDUAN REGISTRASI SPADA INDONESIA DAN PENGISIAN ANGKET BAGI DOSEN**

1. Login ke EMAS (emas.ui.ac.id)

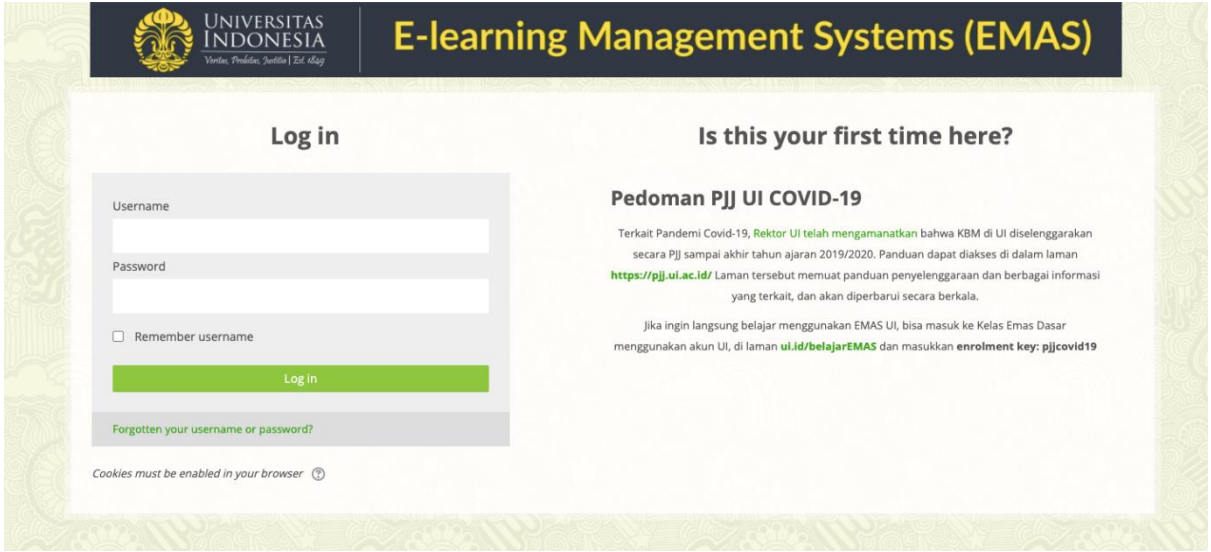

2. Masuk ke *dashboard* EMAS

Bagi dosen yang belum terdaftar di Spada Indonesia, maka di halaman muka EMAS terdapat *Form Registrasi* Spada Indonesia. Masukan nama, *roles* Dosen. Pastikan nama yang dimasukan sesuai dengan nama yang terdaftar pada PDDIKTI. Masukan NIDN dan Program Studi kemudian klik tombol DAFTAR KE SPADA INDONESIA.

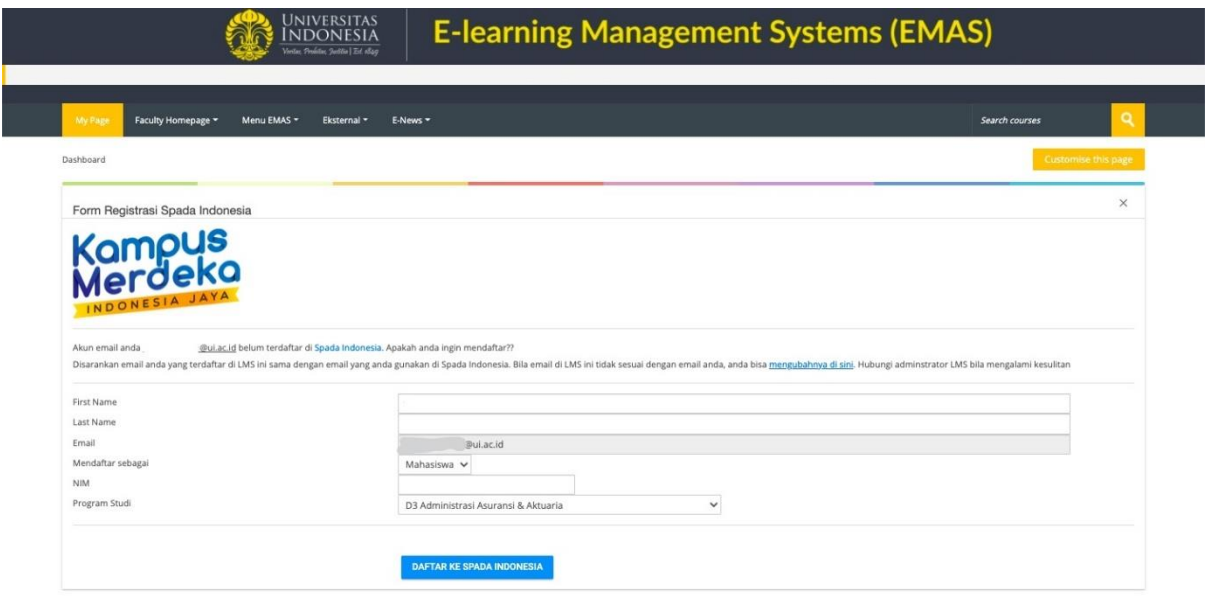

3. Selanjutkan akan diarahkan ke website Spada Indonesia dan melakukan pembuatan *password*, kemudian tekan tombol *Login*.

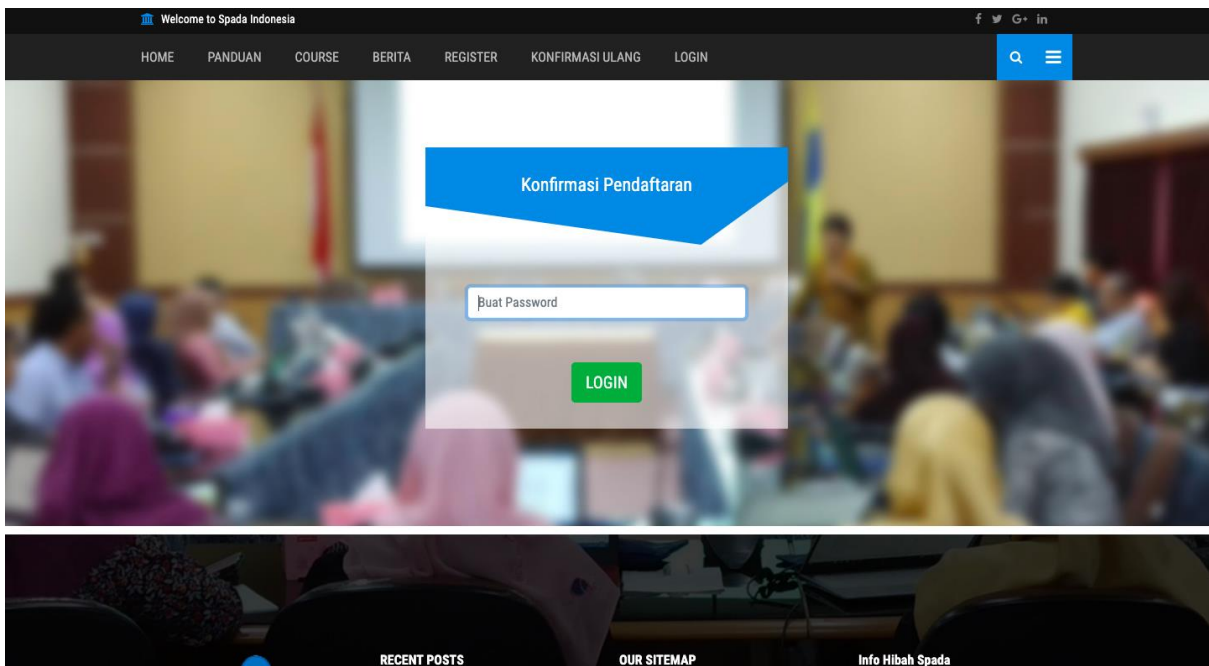

4. Setelah itu akan diarahkan ke dashboard Spada Indonesia untuk memperbaharui Profil dosen. Pastikan melakukan *update* profile untuk dapat melanjutkan ke langkah berikutnya.

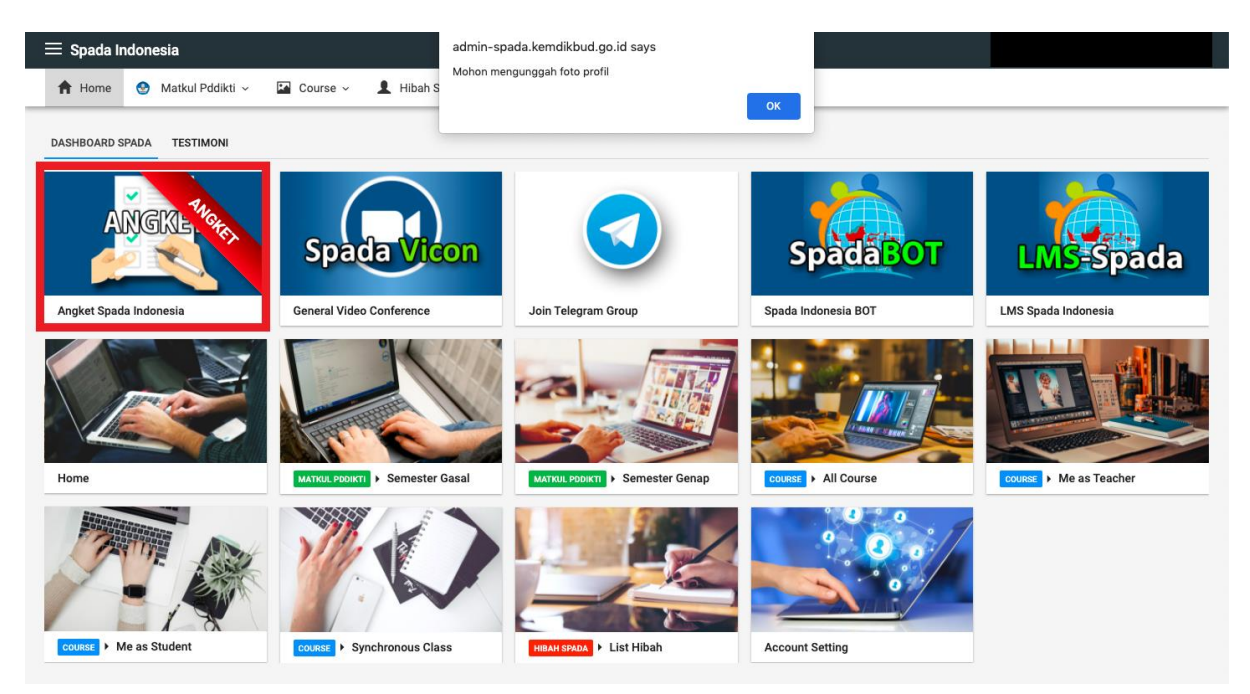

Setelah itu pilih menu ANGKET SPADA INDONESIA.

5. Selanjutnya melakukan pengisian angket sebagai berikut dan diakhiri dengan menekan tombol Kirim Jawaban Angket.

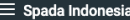

 $\equiv$  Spada Indonesia

A Home ● Matkul Pddikti ~ ■ Course ~ ■ Hibah Spada ~ ■ Account Setting

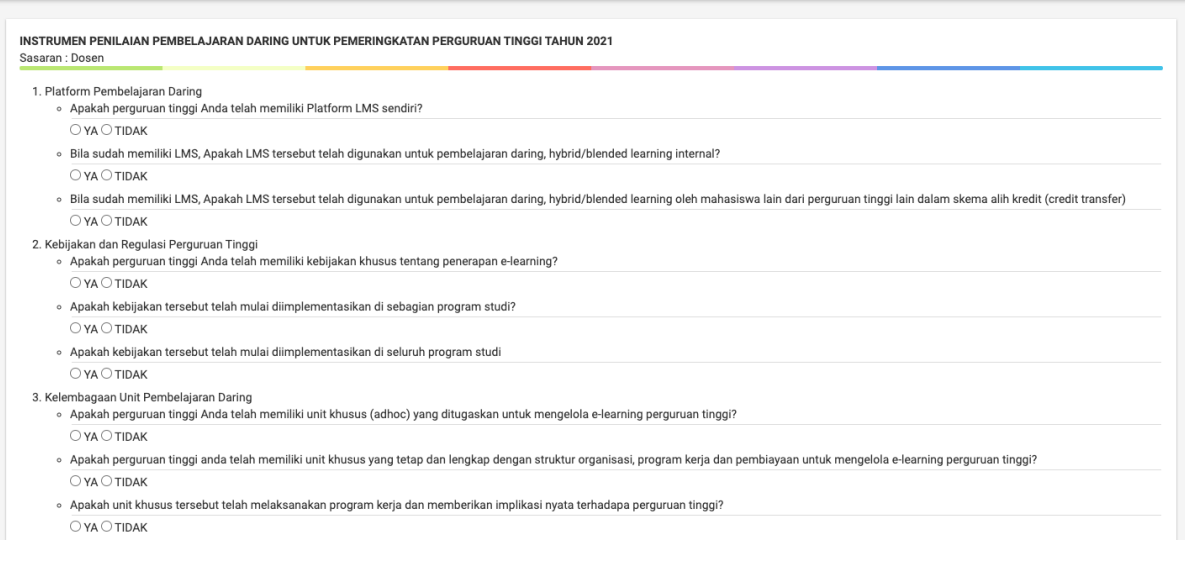

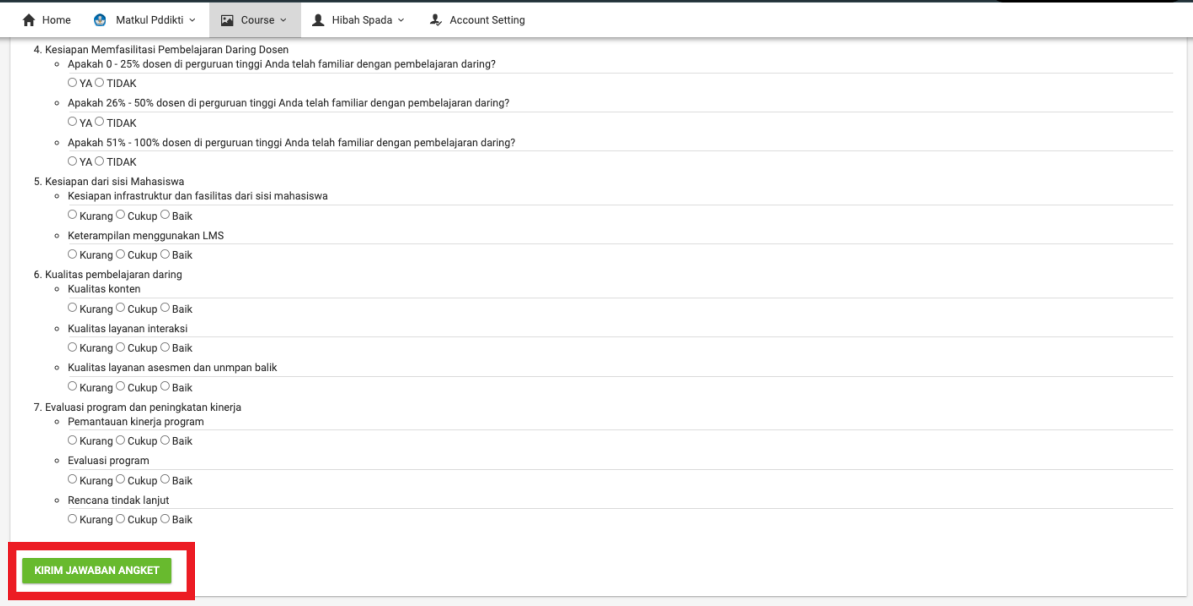

6. Bagi dosen yang sudah terdaftar di Spada Indonesia sebelumnya, maka di halaman muka EMAS sudah terdapat Form Angket Spada Indonesia sebagai berikut:

## UNIVERSITAS **E-learning Management Systems (EMAS)** My Page Faculty Homepage > Menu EMAS > Eksternal > E-News >  $\begin{tabular}{|c|} \hline \textbf{Customise this page} \\\hline \end{tabular}$ Kampus<br>Merdeka Z atistik Course emas.ui.ac.id | Berita Spada Indonesia urse Snada Indo Angket Spada Indonesia Course Spada Indonesia  $\times$ Nihonshi Universitas Jenderal Soedirman Prodi S1 Sastra Jepang<br>Universitas Jenderal Soudirman Bidang Ilmu: ILMU SOSIAL, POLITIK, HUMANIORA Sub: Human  $\bullet$ Dosen : HERI WIDODO **NIHONSHI** ENROLL ME (Sejarah Jepang) UNIVERSITAS **E-learning Management Systems (EMAS)** Faculty Homepage **v** Menu EMAS **v** Eksternal **v** E-News **v Search courses** Dashboard Customise this page Kampus<br>Merdeka Course Spada Indonesia Angket Spada Indonesia Statistik Course emas ulac id Berita Spada Indonesia Angket Spada Indonesia INSTRUMEN PENILAIAN PEMBELAJARAN DARING UNTUK PEMERINGKATAN PERGURUAN TINGGI TAHUN 2021 Sasaran : Dosen 1. Platform Pembelajaran Daring<br>- ^ Apakah perguruan tinggi Anda telah memiliki Platform LMS sendiri?<br>- ○ YA<br>- ⊙ TIDAK<br>- ®ila sudah memiliki LMS, Apakah LMS tersebut telah digunakan untuk pembeli ⊌ Bria sudan mer<br>
O YA<br>
O TIDAK<br>● Bila sudah mer iki LMS, Apa ah LMS te va lain dari perguruan tinggi lair e Bis sudah memiliki LMS, Apakah LMS<br>
○ YA<br>
○ TIDAK<br>
○ RAMbijakan dan Regulasi Perguruan Tinggi<br>
e Apakah perguruan tinggi Anda telah m<br>
○ YA<br>
○ TIDAK .<br>miliki kahiiakan khusus tantana na

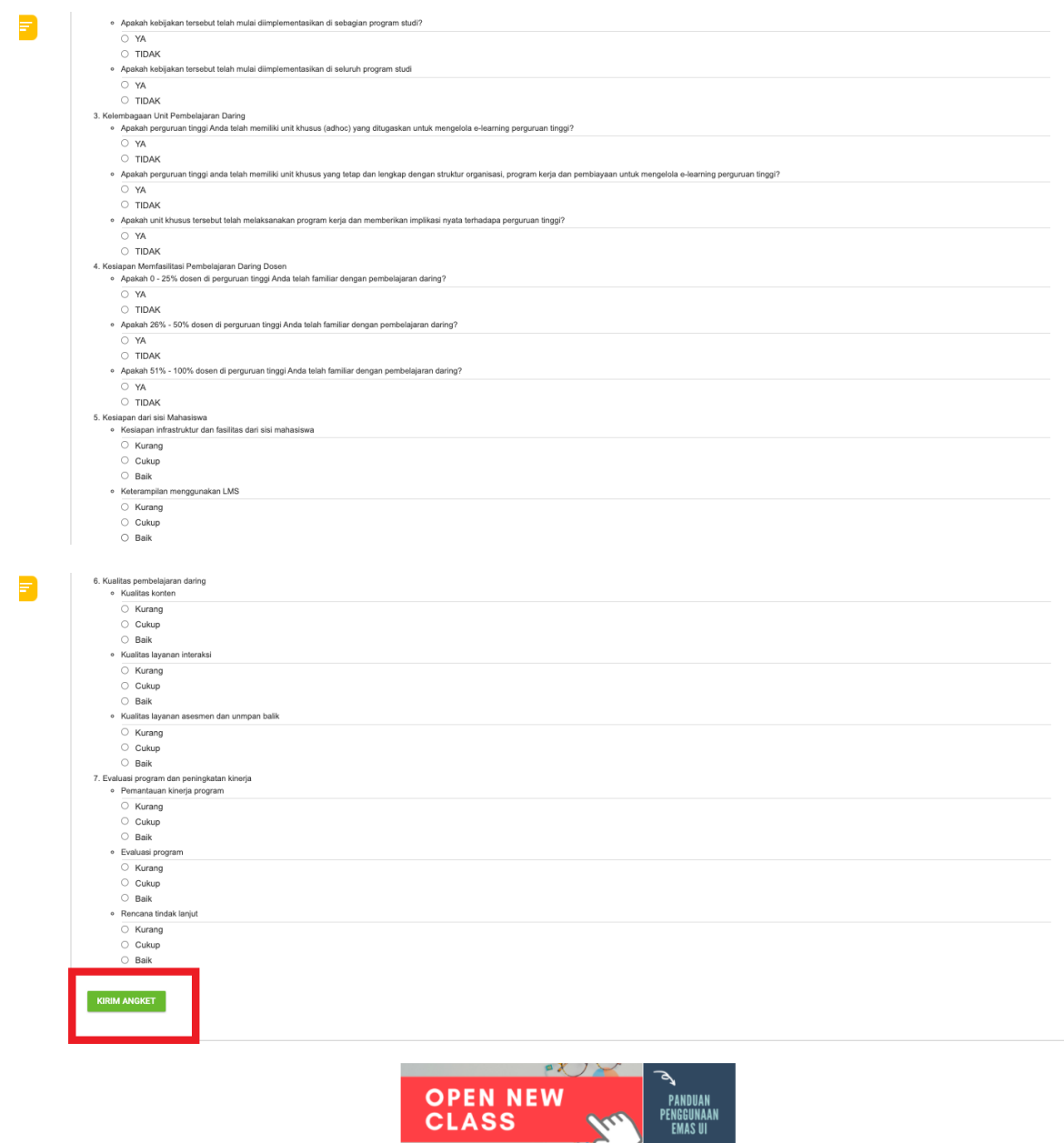

Isi angket dan diakhiri dengan menekan tombol Kirim Angket.

**CLASS** 

 $\mathbf{X}$ 

 $\bullet$ 

## **PANDUAN REGISTRASI SPADA INDONESIA DAN PENGISIAN ANGKET BAGI MAHASISWA**

1. Login ke EMAS (emas.ui.ac.id)

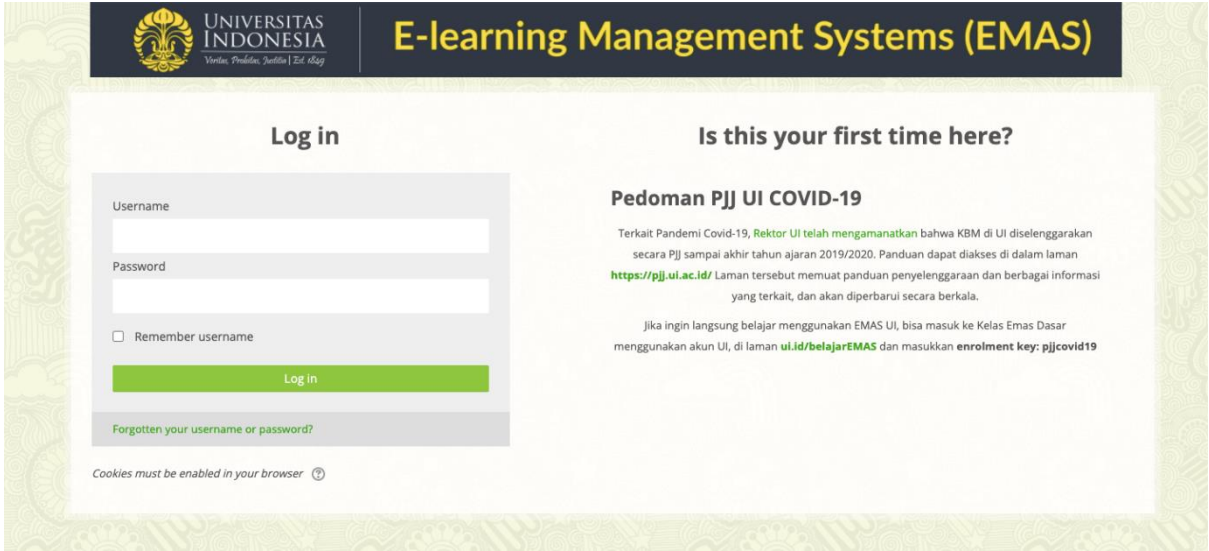

2. Masuk ke *dashboard* EMAS

Bagi mahasiswa yang belum terdaftar di Spada Indonesia, maka di halaman muka EMAS terdapat *Form Registrasi* Spada Indonesia. Masukan nama, *roles* Mahasiswa. Pastikan nama yang dimasukan sesuai dengan nama yang terdaftar pada PDDIKTI. Masukan NIM dan Program Studi kemudian klik tombol DAFTAR KE SPADA INDONESIA.

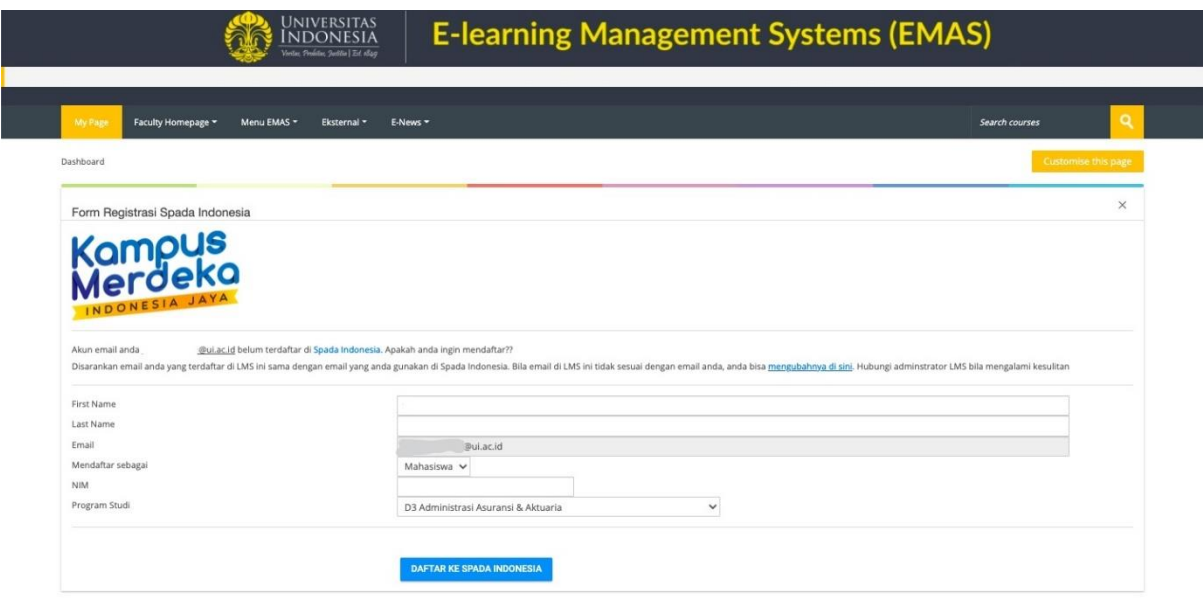

3. Selanjutkan akan diarahkan ke website Spada Indonesia dan melakukan pembuatan *password*, kemudian tekan tombol *Login*.

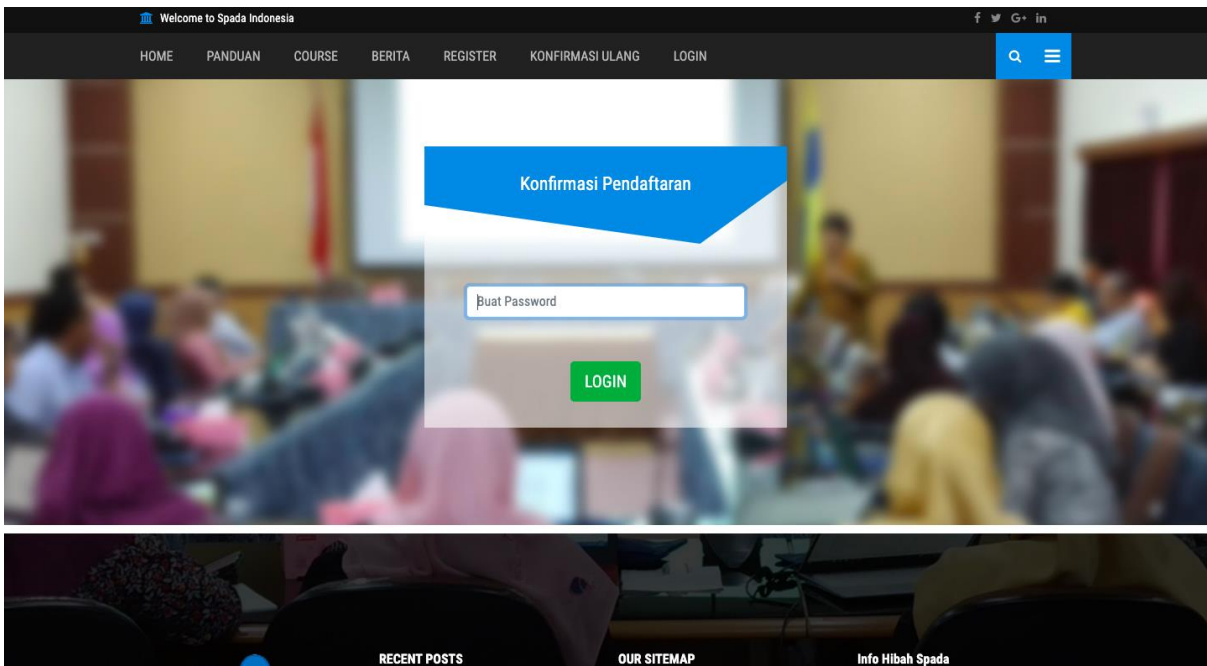

4. Setelah itu akan diarahkan ke dashboard Spada Indonesia untuk memperbaharui Profil mahasiswa. Pastikan melakukan *update* profile untuk dapat melanjutkan ke langkah berikutnya.

Setelah itu pilih menu ANGKET SPADA INDONESIA.

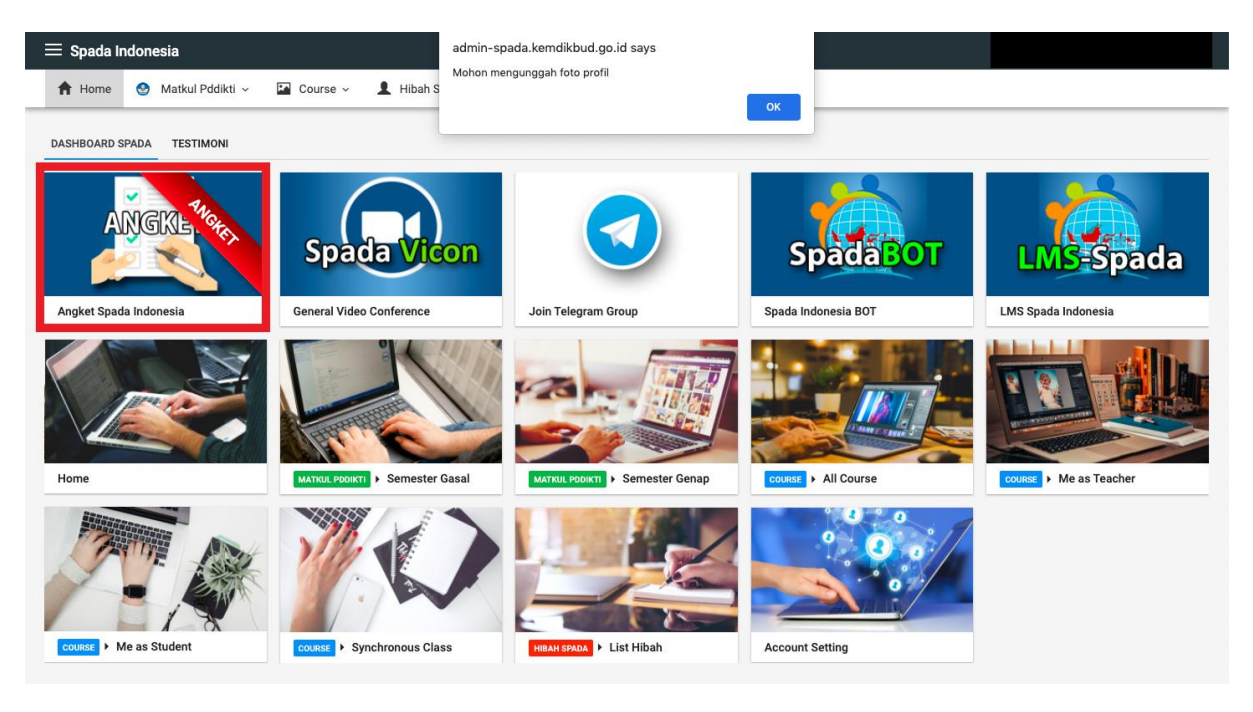

5. Selanjutnya melakukan pengisian angket sebagai berikut dan diakhiri dengan menekan tombol Kirim Jawaban Angket.

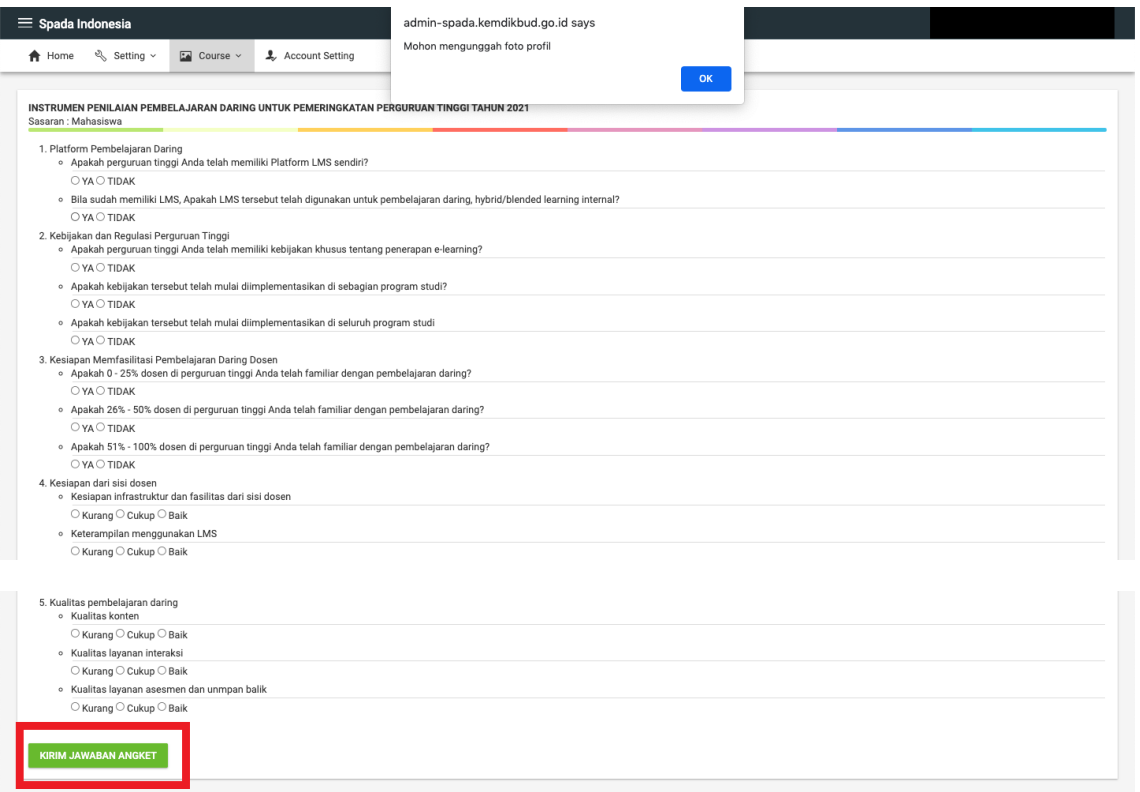

6. Bagi mahasiswa yang sudah terdaftar di Spada Indonesia sebelumnya, maka di halaman muka EMAS sudah terdapat Form Angket Spada Indonesia sebagai berikut:

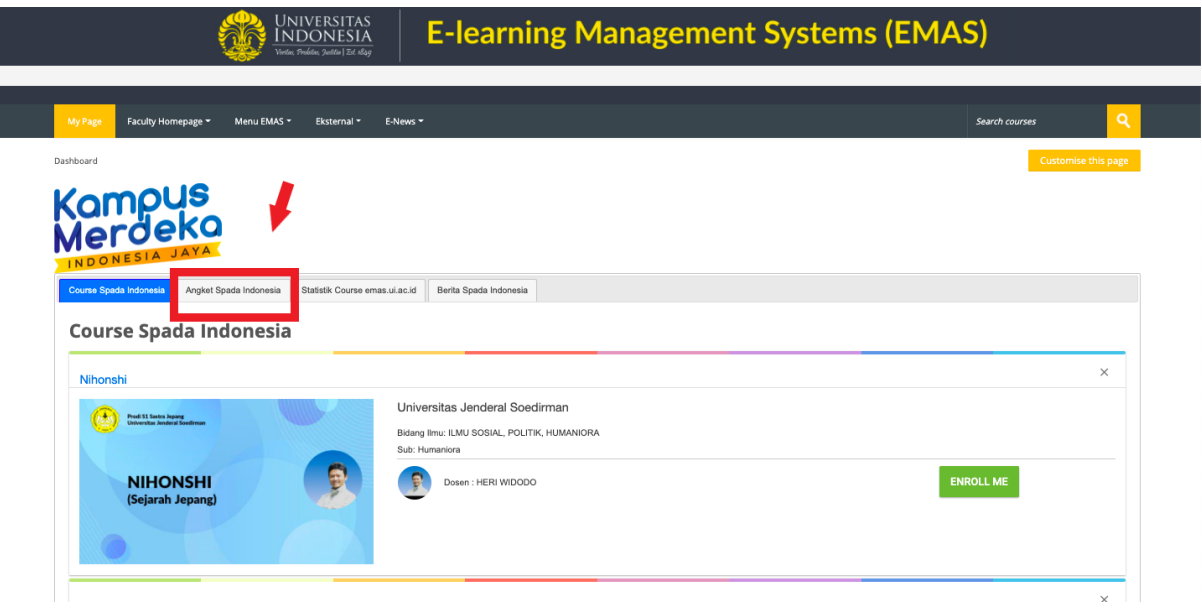

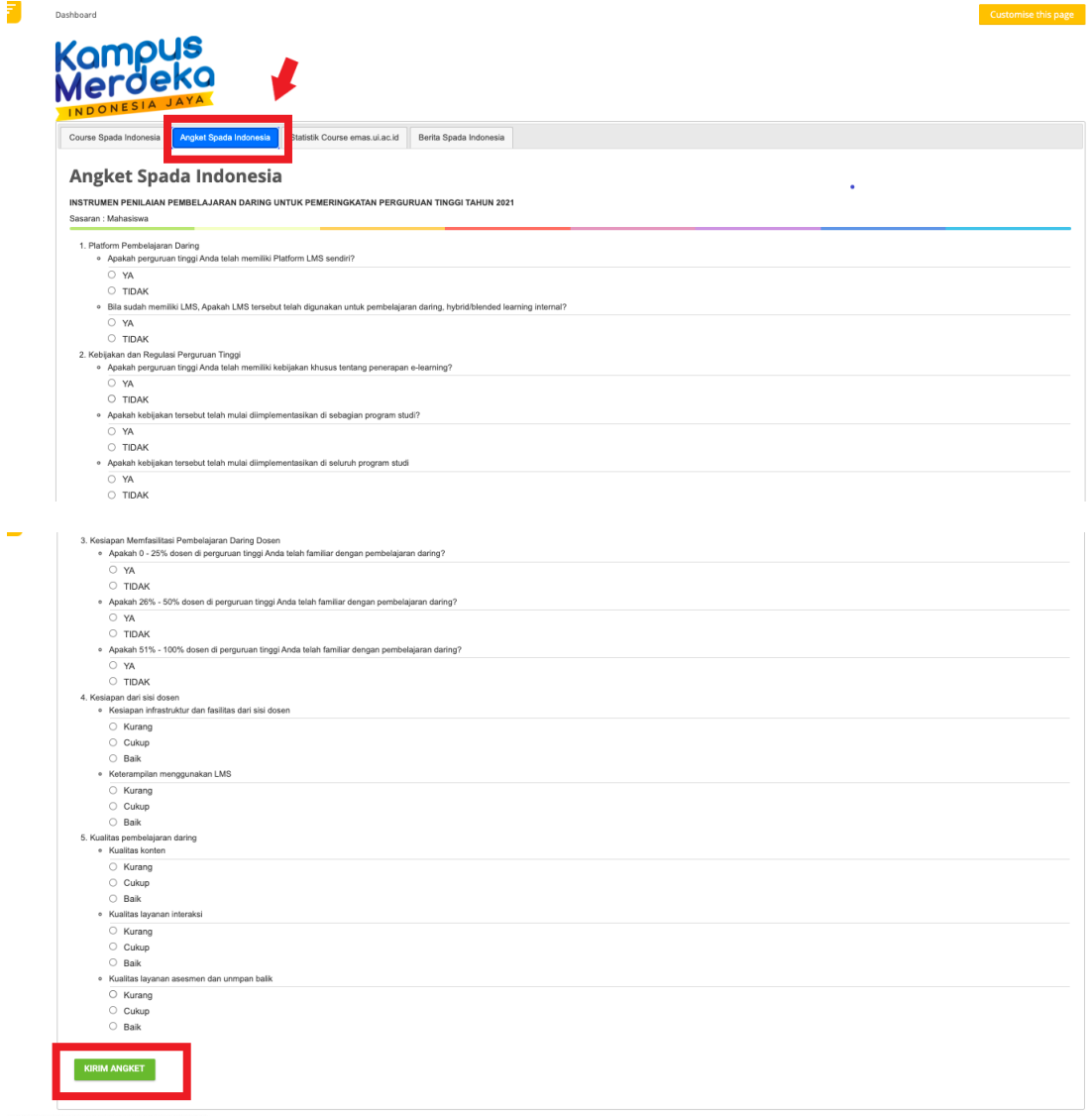

Isi angket dan diakhiri dengan menekan tombol Kirim Angket.